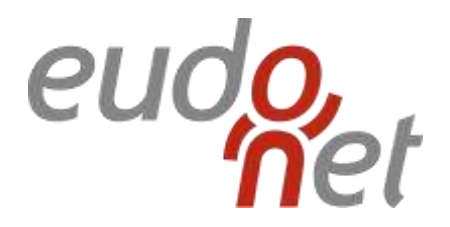

# **GESTION DES DROITS EUDONET XRM (ADMINISTRATION)**

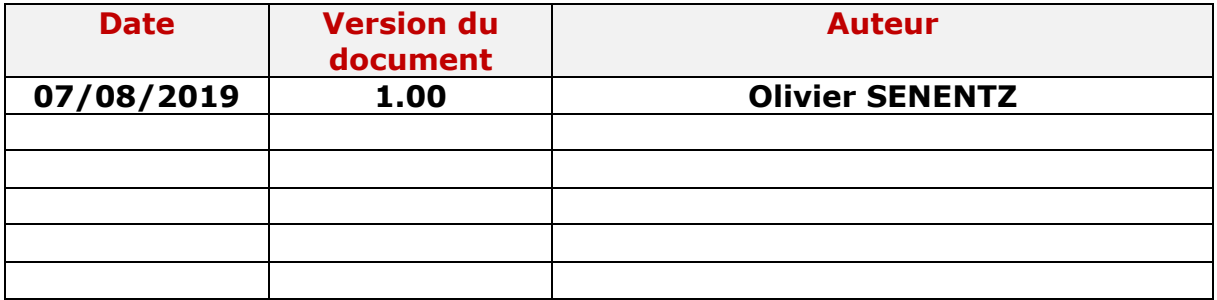

Administration : gestion des droits utilisateurs Date : 07/08/2019 Auteur : Olivier SENENTZ Page : 1/20 Version : 1.00

# **SOMMAIRE**

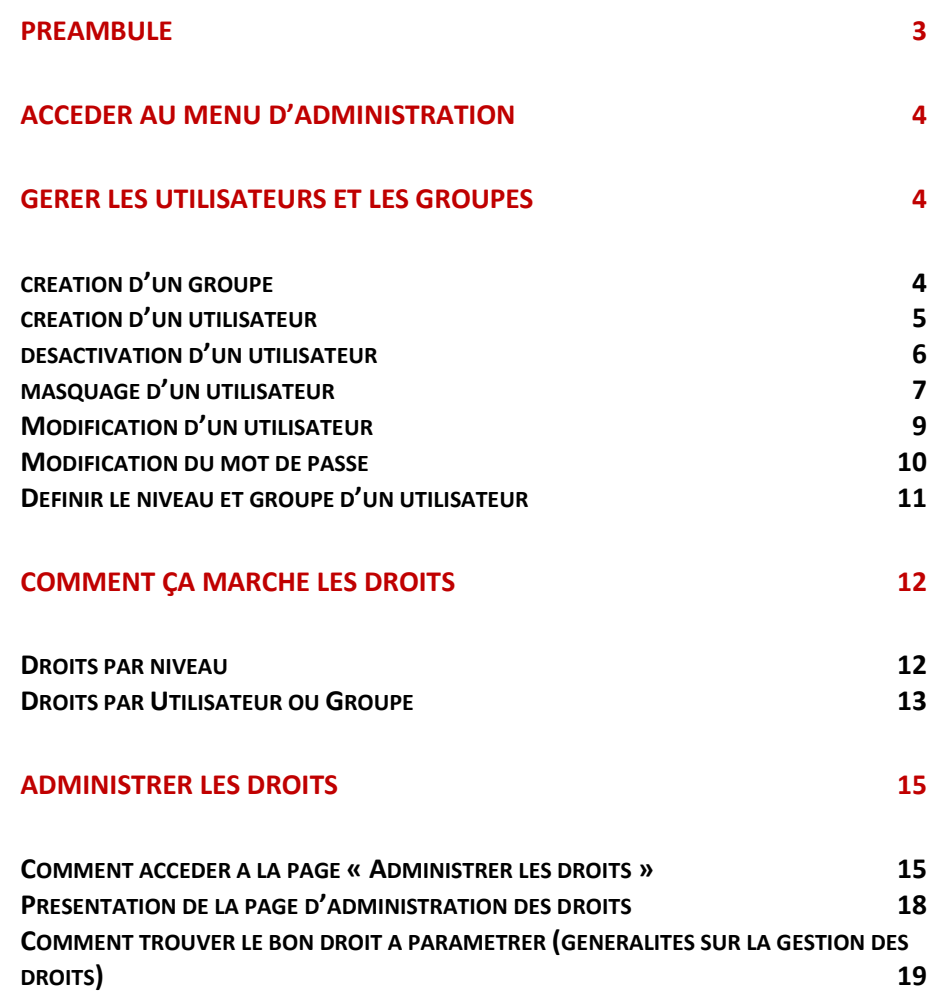

Administration : gestion des droits utilisateurs Date : 07/08/2019 Auteur : Olivier SENENTZ Page : 2/20 Version : 1.00

# <span id="page-2-0"></span>**PREAMBULE**

#### Ce document est à destination des utilisateurs de type **administrateur ayant un niveau d'utilisateur confirmé voir niveau d'utilisateur avancé pour certaines rubriques.**

Ce document a pour but de présenter comment :

- Ajouter un utilisateur,
- Changer le mot de passe d'un utilisateur,
- Ajouter un groupe d'utilisateur,
- Assigner un utilisateur à un groupe,
- Fonctionne le système de droits,
- Administrer les droits.

### *Prérequis :* **il faut être un utilisateur de niveau administrateur pour pouvoir paramétrer les droits utilisateurs**

Administration : gestion des droits utilisateurs Date : 07/08/2019 Auteur : Olivier SENENTZ Page : 3/20 Version : 1.00

# <span id="page-3-0"></span>**ACCEDER AU MENU D'ADMINISTRATION**

Pour accéder au menu d'administration il y a plusieurs accès possibles :

- Passer par Accueil ➔ Administration
- Passer par menu latéral droit ➔ Administration

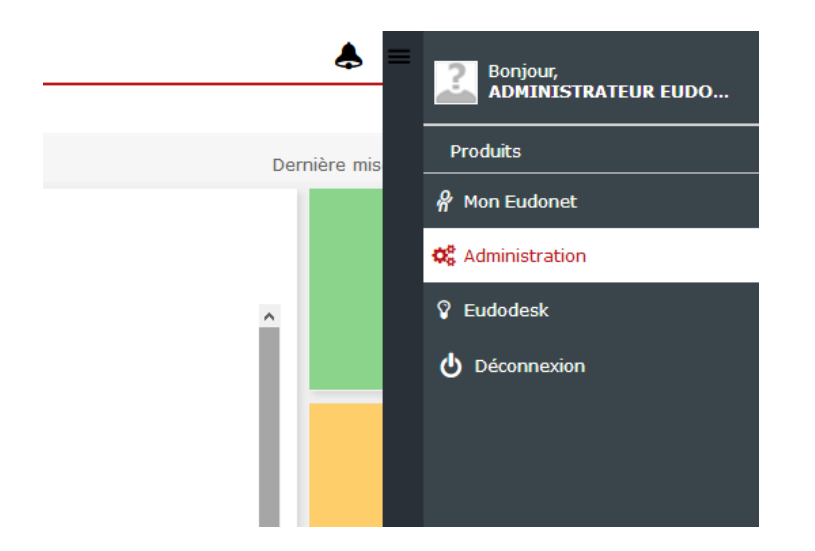

# <span id="page-3-1"></span>**GERER LES UTILISATEURS ET LES GROUPES**

**Attention : il est fortement déconseillé de supprimer des utilisateurs, nous vous conseillons de** *privilégier la désactivation et le masquage***.**

**En effet la suppression d'un utilisateur entraine la** *perte de tout l'historique de ses actions* **dans le CRM.**

### <span id="page-3-2"></span>**CREATION D'UN GROUPE**

- 1. Aller dans le menu d'Administration
- 2. Sélectionner la rubrique « Accès »

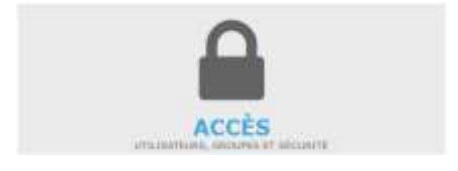

3. Cliquer sur le « + » pour rajouter un groupe

Administration : gestion des droits utilisateurs Date: 07/08/2019 Auteur: Olivier SENENTZ Page : 4/20 Version : 1.00

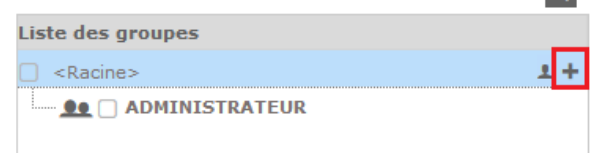

4. Rentrer le nom du groupe et définir son groupe parent puis valider

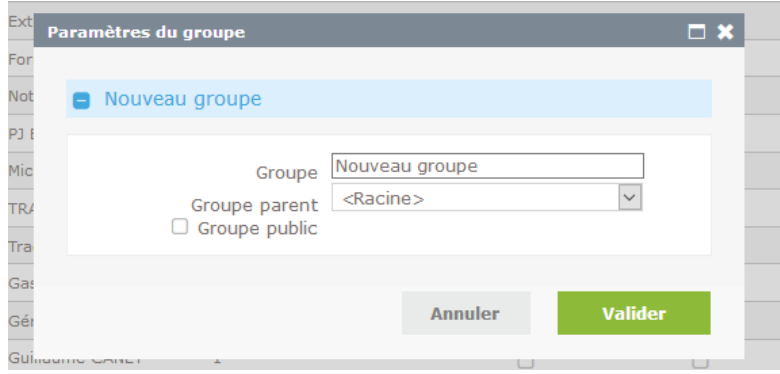

5. Ensuite il ne reste plus qu'à peupler ce groupe

# <span id="page-4-0"></span>**CREATION D'UN UTILISATEUR**

- 1. Aller dans le menu d'Administration
- 2. Sélectionner la rubrique « Accès »

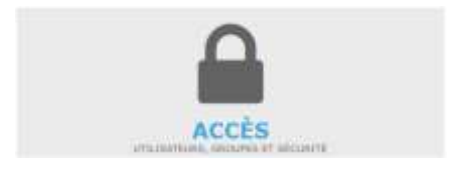

3. Cliquer sur « nouveau » dans le menu latéral droit

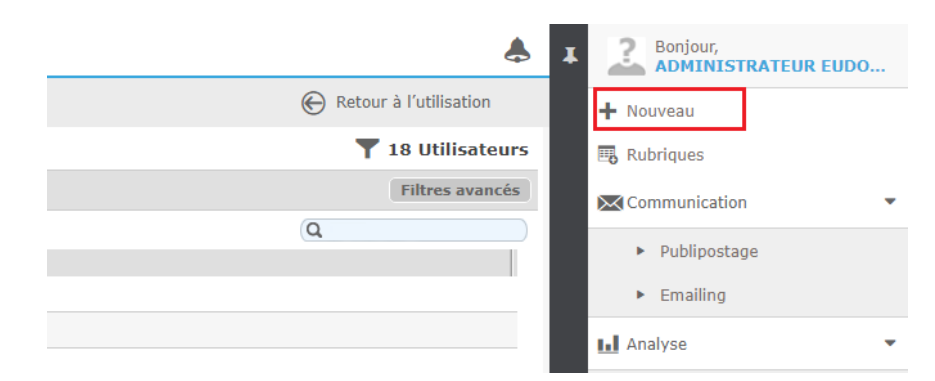

Administration : gestion des droits utilisateurs Date : 07/08/2019 Auteur : Olivier SENENTZ Page : 5/20 Version : 1.00

4. Remplir les informations (1) de l'utilisateur, sélectionner éventuellement un groupe (2), choisir le niveau de droit de l'utilisateur (3) puis cliquer sur « appliquer et fermer » (4)

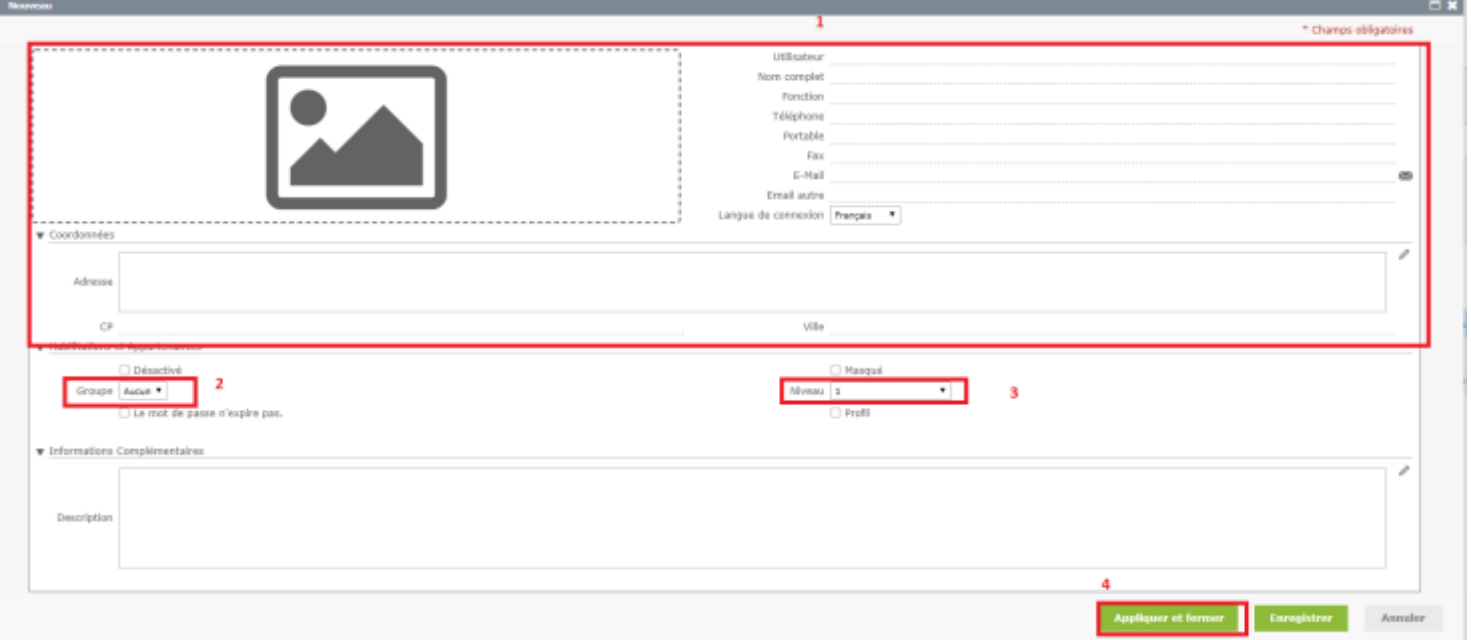

- 5. Ouvrir la fiche de l'utilisateur
- 6. Modifier son mot de passe (voir rubrique MODIFICATION DU MOT DE PASSE).

### <span id="page-5-0"></span>**DESACTIVATION D'UN UTILISATEUR**

1. Aller dans le menu d'Administration

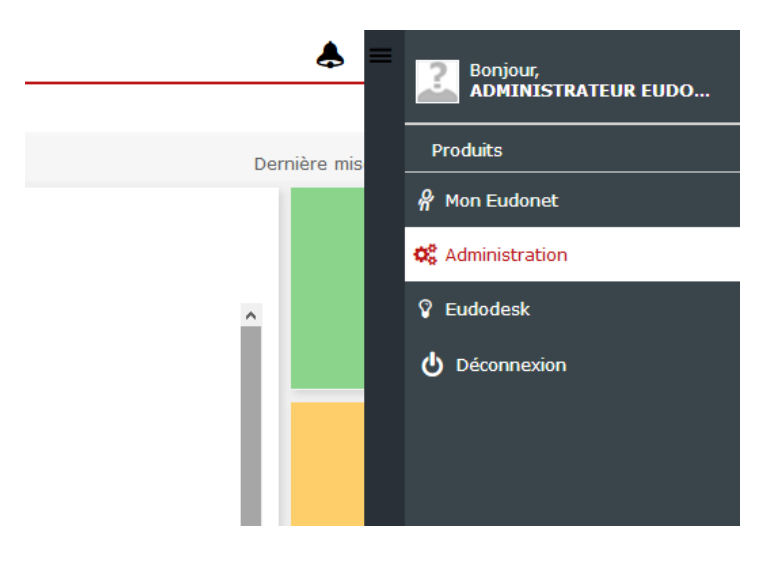

Administration : gestion des droits utilisateurs Date : 07/08/2019 Auteur : Olivier SENENTZ Page : 6/20 Version : 1.00

2. Sélectionner la rubrique Accès

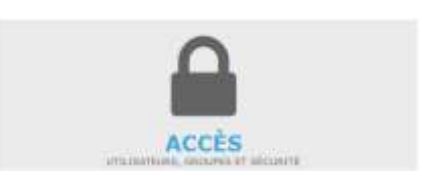

Cette action est possible à 2 endroits :

- Dans la liste des utilisateurs, si on affiche la colonne « Désactivé », en cliquant sur la case à cocher « Désactivé » de la ligne de l'utilisateur cible.

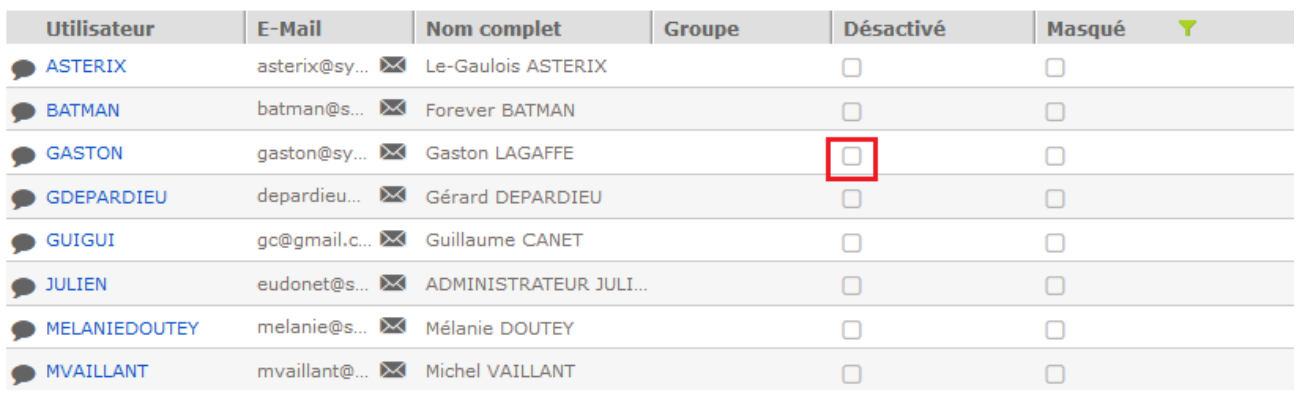

- Dans la fiche de l'utilisateur en cliquant sur la case à cocher « Désactivé »

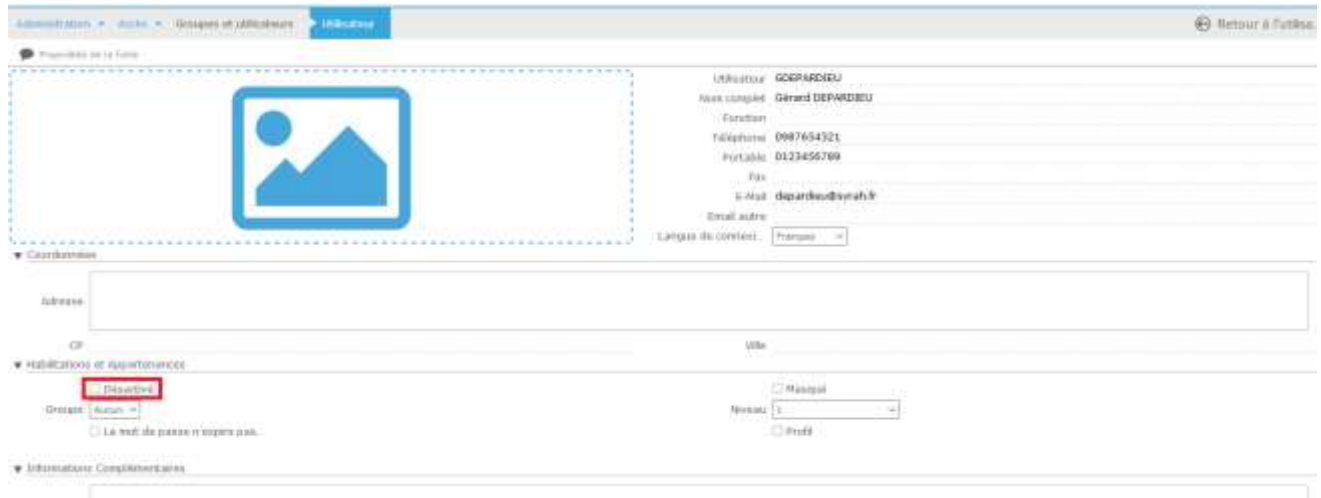

### <span id="page-6-0"></span>**MASQUAGE D'UN UTILISATEUR**

1. Aller dans le menu d'Administration

Administration : gestion des droits utilisateurs Date : 07/08/2019 Auteur : Olivier SENENTZ Page : 7/20 Version : 1.00

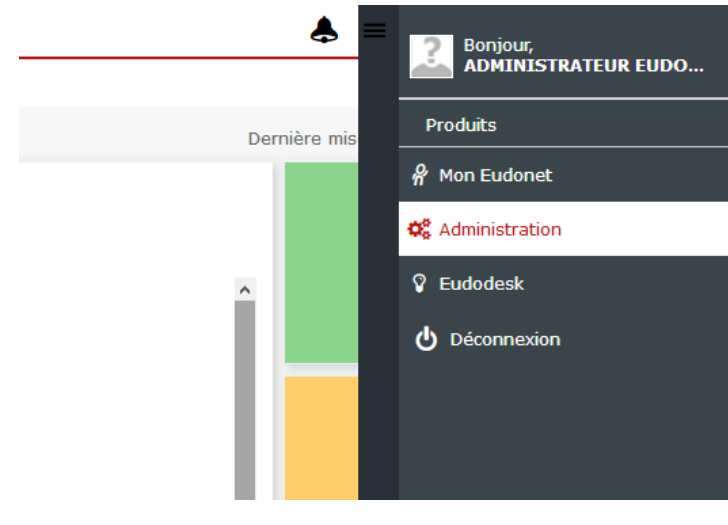

2. Sélectionner la rubrique Accès

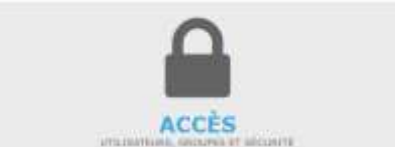

Cette action est possible à 2 endroits :

- Dans la liste des utilisateurs, si on affiche la colonne « Masqué », en cliquant sur la case à cocher « Masqué » de la ligne de l'utilisateur cible.

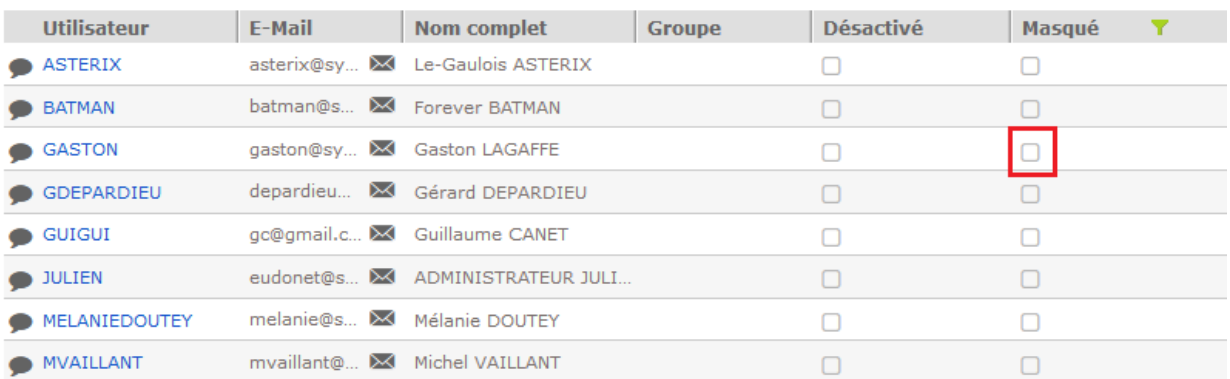

- Dans la fiche de l'utilisateur en cliquant sur la case à cocher « Masqué »

Administration : gestion des droits utilisateurs Date : 07/08/2019 Auteur : Olivier SENENTZ Page : 8/20 Version : 1.00

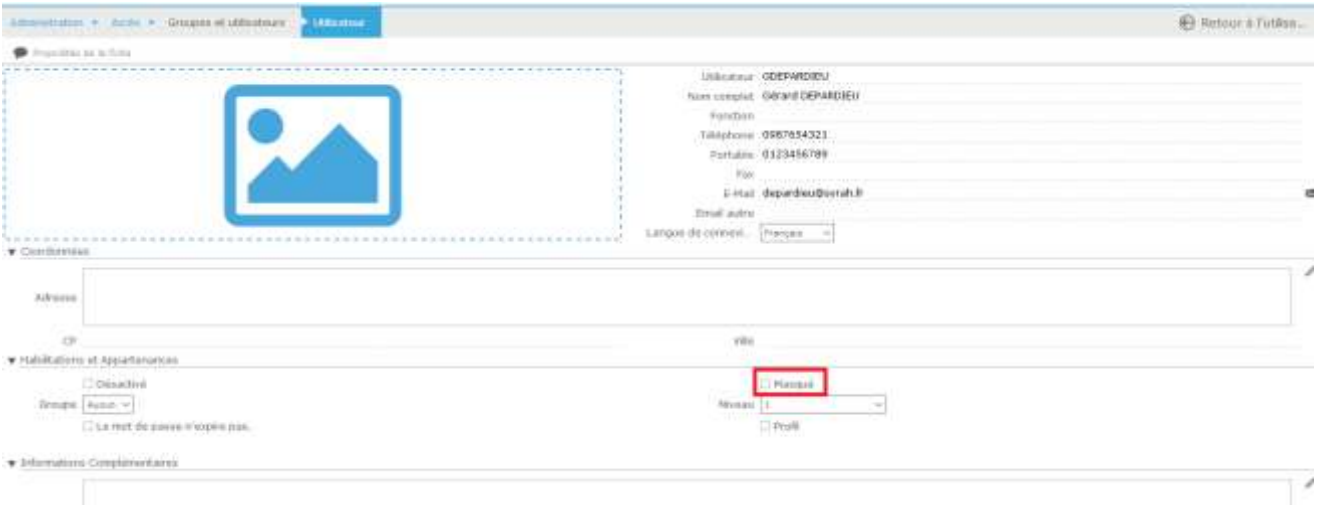

# <span id="page-8-0"></span>**MODIFICATION D'UN UTILISATEUR**

1. Aller dans le menu d'Administration

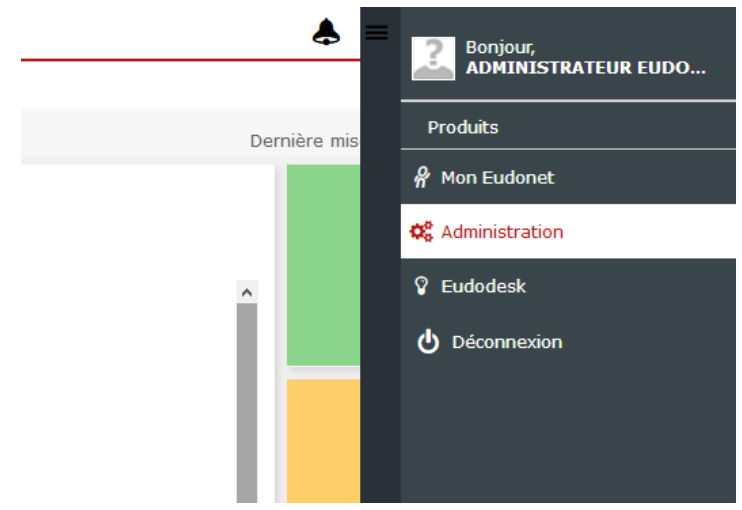

2. Sélectionner la rubrique Accès

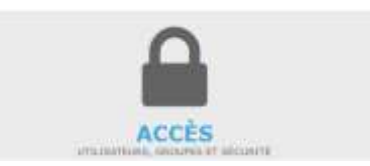

- 3. Rentrer dans la fiche de l'utilisateur que l'on veut modifier (cliquer sur son nom d'utilisateur dans la liste)
- 4. Modifier, au besoin, les informations de l'utilisateur (encart 1 de l'image ci-dessous), ses habilitations et/ou son appartenance (encart 2 de l'image ci-dessous)

Administration : gestion des droits utilisateurs Date : 07/08/2019 Auteur : Olivier SENENTZ Page : 9/20 Version : 1.00

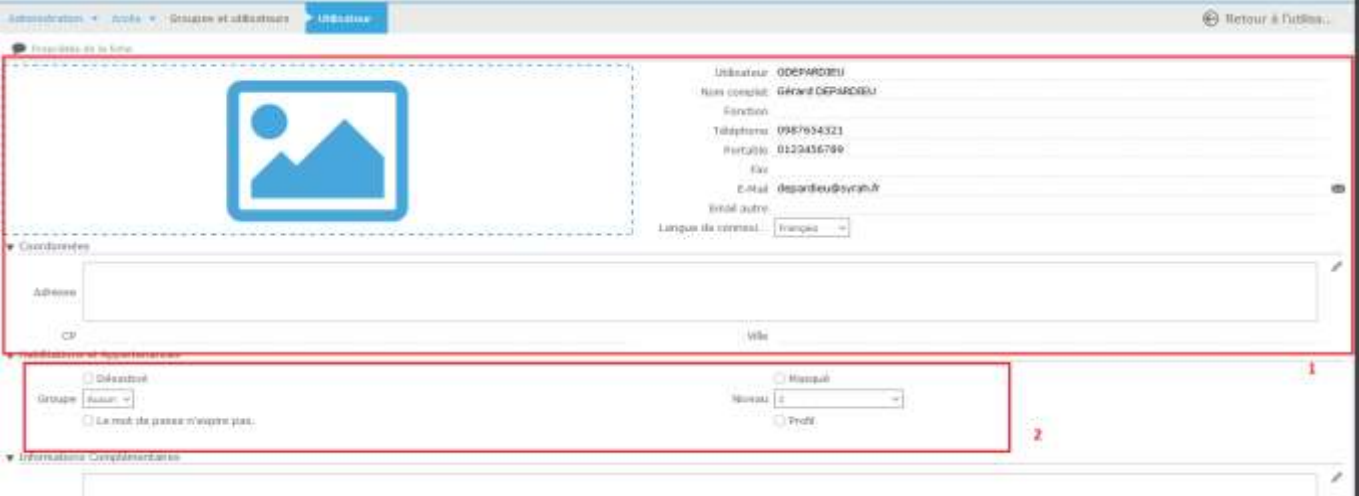

5. Ressortir de la fiche

### <span id="page-9-0"></span>**MODIFICATION DU MOT DE PASSE**

1. Aller dans le menu d'Administration

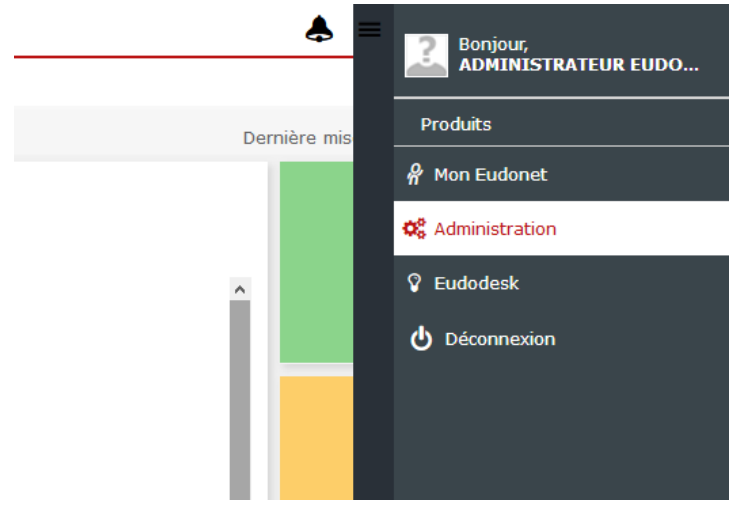

2. Sélectionner la rubrique Accès

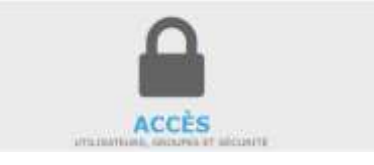

- 3. Rentrer dans la fiche de l'utilisateur dont on veut changer le mot de passe (cliquer sur son nom d'utilisateur dans la liste)
- 4. Dans le menu de droite, cliquer sur « mot de passe »

Administration : gestion des droits utilisateurs Date : 07/08/2019 Auteur : Olivier SENENTZ Page : 10/20 Version : 1.00

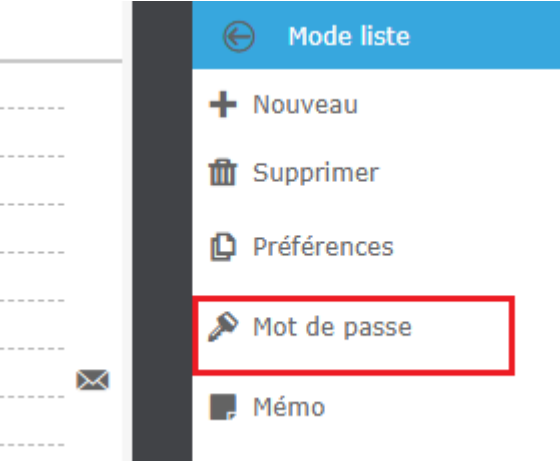

5. Saisir le nouveau mot de passe dans le champs « nouveau » et répéter la saisie dans le champ « confirmation »

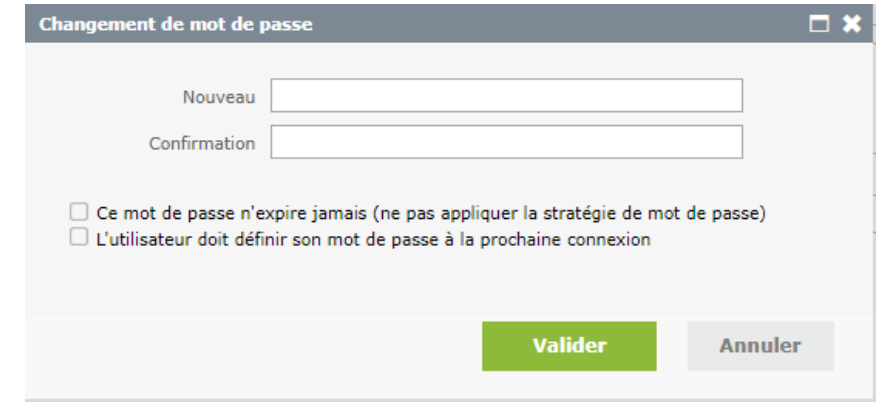

- 6. Si besoin, cocher la case « L'utilisateur doit définir son mot de passe à la prochaine connexion » pour forcer l'utilisateur à changer son mot de passe à la prochaine connexion.
- 7. Valider

### <span id="page-10-0"></span>**DEFINIR LE NIVEAU ET GROUPE D'UN UTILISATEUR**

#### **Par défaut, un utilisateur est « niveau 1 » et n'appartient à aucun groupe.**

Pour modifier le niveau et/ou l'appartenance à un groupe d'un utilisateur il faut :

- 1. Aller dans le menu d'Administration
- 2. Sélectionner la rubrique Accès
- 3. Ouvrir la fiche de l'utilisateur
- 4. Modifier le groupe (1) et / ou modifier le niveau (2)

Administration : gestion des droits utilisateurs Date : 07/08/2019 Auteur : Olivier SENENTZ Page : 11/20 Version : 1.00

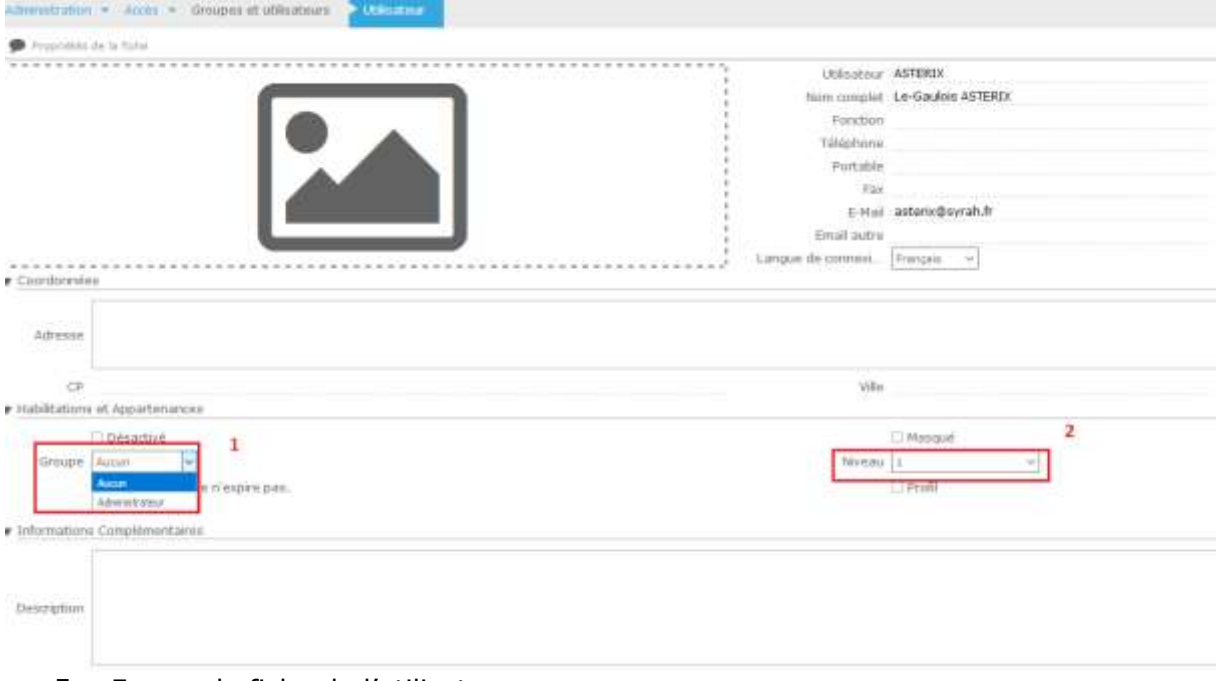

5. Fermer la fiche de l'utilisateur

# <span id="page-11-0"></span>**COMMENT ÇA MARCHE LES DROITS**

Pour gérer les droits il existe plusieurs possibilités de paramétrage pour un droit :

- Gérer par le niveau de l'utilisateur
- Gérer par groupe d'utilisateurs
- Gérer par utilisateur

Ces axes de paramétrage peuvent être combinés.

### <span id="page-11-1"></span>**DROITS PAR NIVEAU**

Pour paramétrer les droits par niveau, il faut cliquer pour la ligne de droit qui nous intéresse sur la case niveau et faire glisser la réglette sur la valeur désirée.

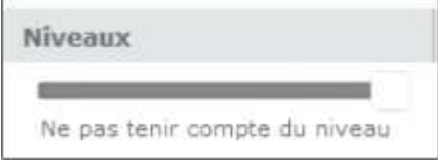

Les différentes valeurs du champ niveaux de droit sont :

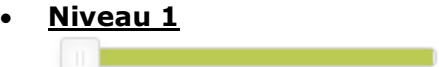

Niveau 1

• **Niveau 2**

Administration : gestion des droits utilisateurs Date : 07/08/2019 Auteur : Olivier SENENTZ Page : 12/20 Version : 1.00

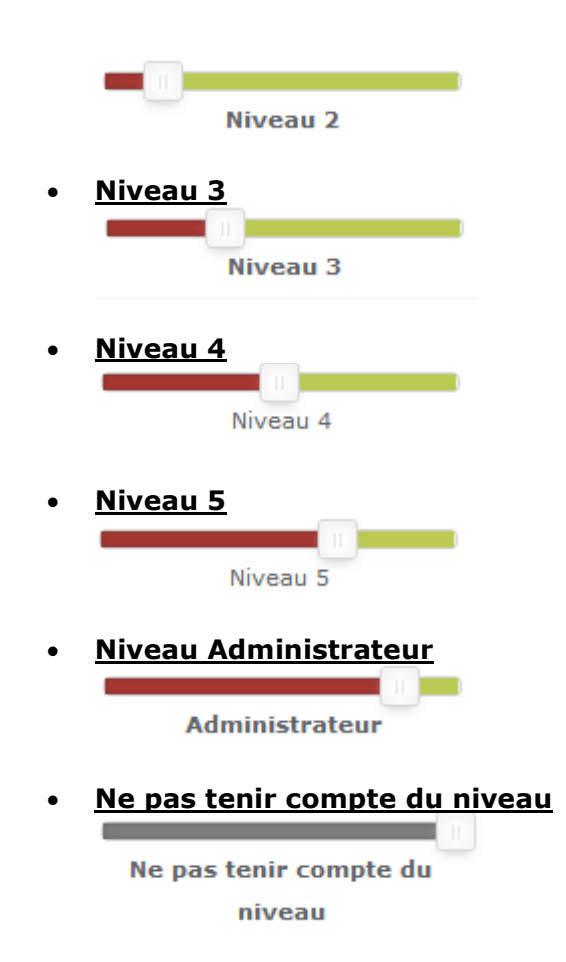

Rappel : Les niveaux sont affectés à l'utilisateur quand on est en édition dans la fiche utilisateur. (Liste déroulante : niveau)

Lorsqu'on sélectionne un niveau pour le droit, ça veut dire que tous **les utilisateurs ayant un niveau égal ou supérieur au niveau sélectionné** peuvent faire l'action. (*Exemple : si je sélectionne un niveau 3 sur le droit de voir un onglet alors les utilisateurs de niveau 3, 4, 5 et Administrateur auront le droit de voir cet onglet*)

### <span id="page-12-0"></span>**DROITS PAR UTILISATEUR OU GROUPE**

Tout d'abord, il faut bien comprendre que si on autorise un groupe plutôt que directement l'utilisateur, alors toute personne qu'on rajoute au groupe héritera des autorisations d'accès du groupe. Alors que si on utilise l'autorisation par utilisateur, lors de l'ajout d'un nouvel utilisateur, il faut repasser sur chaque onglet et lui attribuer les droits.

Pour autoriser un utilisateur ou un groupe il faut cliquer sur la case de la colonne « Utilisateurs et groupes » et de la ligne qui correspond à l'action dont on veut définir le droit.

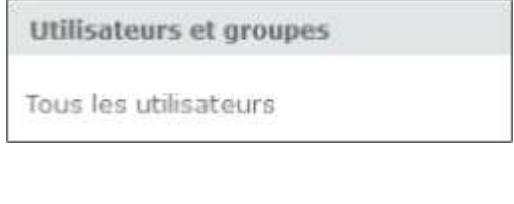

Administration : gestion des droits utilisateurs Date: 07/08/2019 Auteur: Olivier SENENTZ Page : 13/20 Version : 1.00

Il faut ensuite sélectionner les utilisateurs et/ou groupes qu'on veut autoriser sur ce droit.

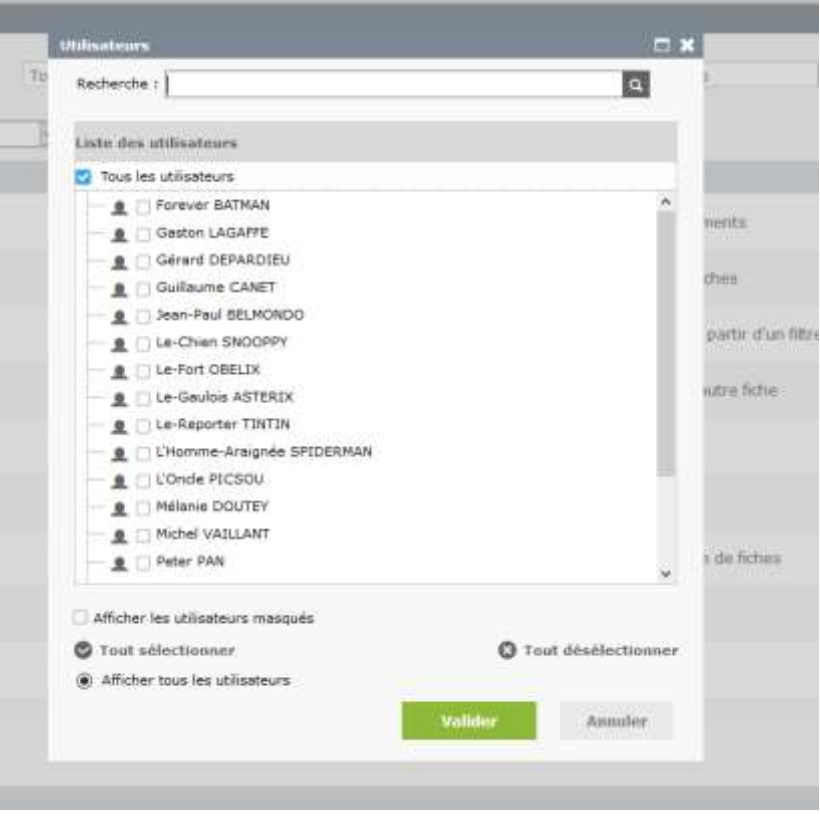

Dans la liste des utilisateurs sont remontés :

- Les utilisateurs (exemple :  $\blacksquare \square$  Super DUPONT )
- Ainsi que les groupes (exemple :  $\bullet\bullet$  **ADMINISTRATEUR**
- La case « tous les utilisateurs » ( $\vee$  Tous les utilisateurs )

Si on décoche toutes les cases dans ce cas-là on n'autorise aucun utilisateur à user de l'action liée au droit.

Si on coche la case « tous les utilisateurs » alors on autorise tous les utilisateurs à user de l'action liée au droit sous réserve qu'il n'y a pas de restriction sur son niveau de droit utilisateur.

> Administration : gestion des droits utilisateurs Date : 07/08/2019 Auteur : Olivier SENENTZ Page : 14/20 Version : 1.00

# <span id="page-14-0"></span>**ADMINISTRER LES DROITS**

### <span id="page-14-1"></span>**COMMENT ACCEDER A LA PAGE « ADMINISTRER LES**

#### **DROITS »**

#### **Rappel : Pour pouvoir paramétrer les droits utilisateurs il faut être un utilisateur de niveau administrateur**

Il y a 2 possibilités pour accéder à l'espace de paramétrage des droits : Dans les 2 cas, il faut aller en premier lieu dans le menu « Administration »

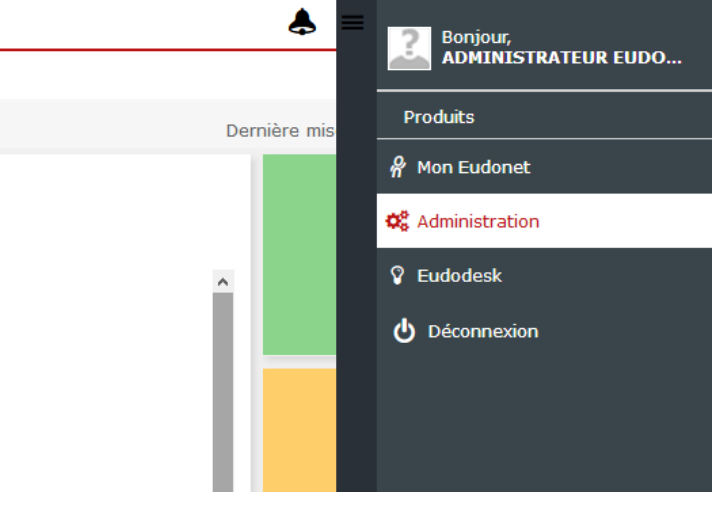

- *Le premier chemin d'accès*
	- 1. Aller dans accès

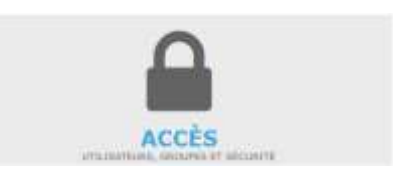

2. Sélectionner la rubrique « Sécurité »

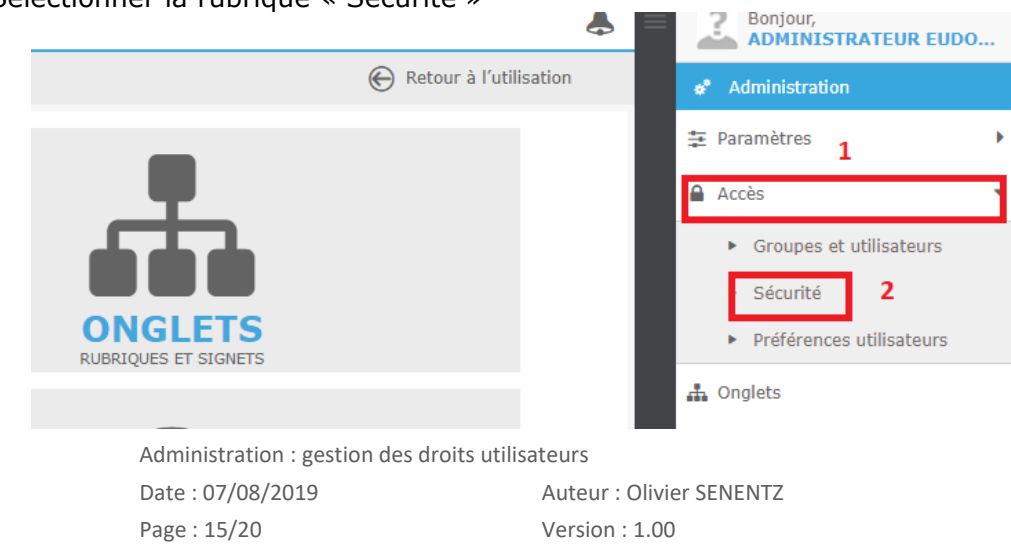

3. Dans la partie « Administration des droits globaux » cliquer sur le bouton « Droits globaux »

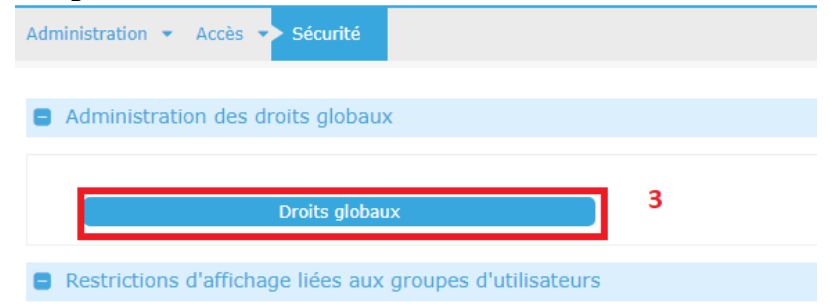

#### • *Le second chemin d'accès*

1. Aller dans « onglets »

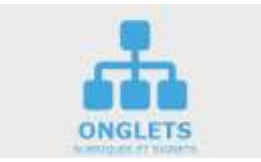

2. Rentrer dans l'administration d'un onglet. (en cliquant sur le nom de l'onglet)

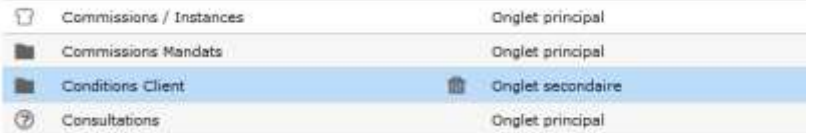

3. Aller dans la section « Paramètres de l'onglet »

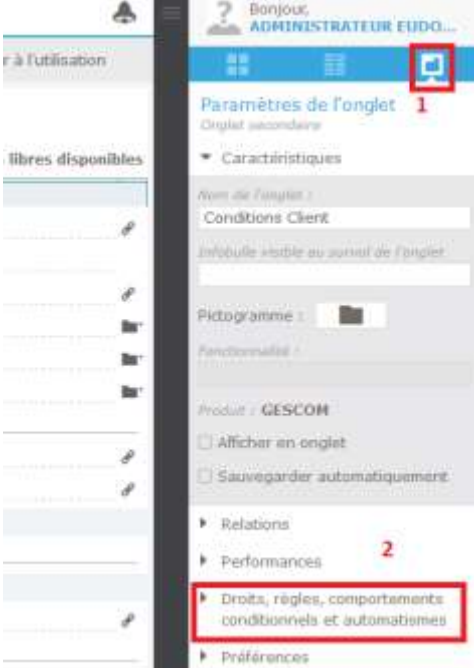

- 4. Puis dans la sous-rubrique « Droits, règles, comportements conditionnels et automatismes »
- 5. Cliquer sur le bouton « Droits »

Administration : gestion des droits utilisateurs Date : 07/08/2019 Auteur : Olivier SENENTZ Page : 16/20 Version : 1.00

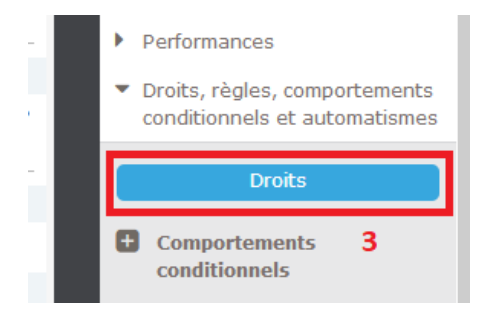

Une fois dans la page de droits on peut naviguer d'un onglet à un autre par la liste déroulante « onglet ».

> Administration : gestion des droits utilisateurs Date : 07/08/2019 Auteur : Olivier SENENTZ Page : 17/20 Version : 1.00

# **PRESENTATION DE LA PAGE D'ADMINISTRATION DES DROITS**

<span id="page-17-0"></span>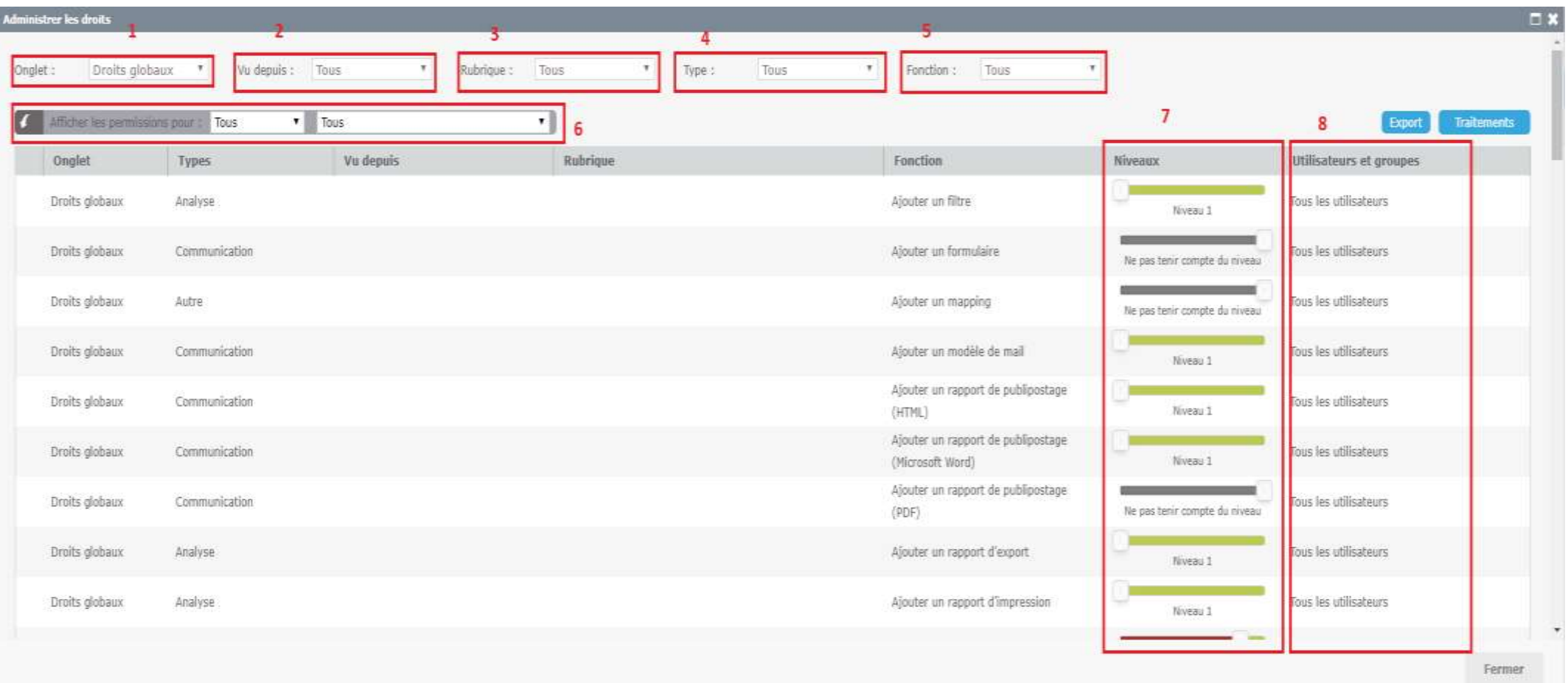

Administration : gestion des droits utilisateurs

Page : 18/20 Version : 1.00

Date : 07/08/2019 Auteur : Olivier SENENTZ

Lorsqu'on sélectionne une valeur dans une des listes déroulantes (1, 2, 3, 4 et 5 dans la capture ci-dessus), alors les valeurs de la liste de droits sont filtrées par rapport à la valeur sélectionnée.

- 1. Liste déroulante « onglet » : Elle permet de sélectionner un onglet, une page d'accueil ou « Droits Globaux ».
- 2. Liste déroulante « Vu depuis » : Elle permet de filtrer la liste par rapport à la colonne « Vu depuis »
- 3. Liste déroulante « Rubrique » : Elle permet de filtrer la liste par rapport à la colonne « Rubrique »
- 4. Liste déroulante « Type » : Elle permet de filtrer la liste par rapport à la colonne « Type »
- 5. Liste déroulante « Fonction » : Elle permet de filtrer la liste par rapport à la colonne « Fonction »
- 6. Permet de simuler les droits pour un niveau et/ou un utilisateur ou groupe donné.

Descriptif des colonnes de la liste

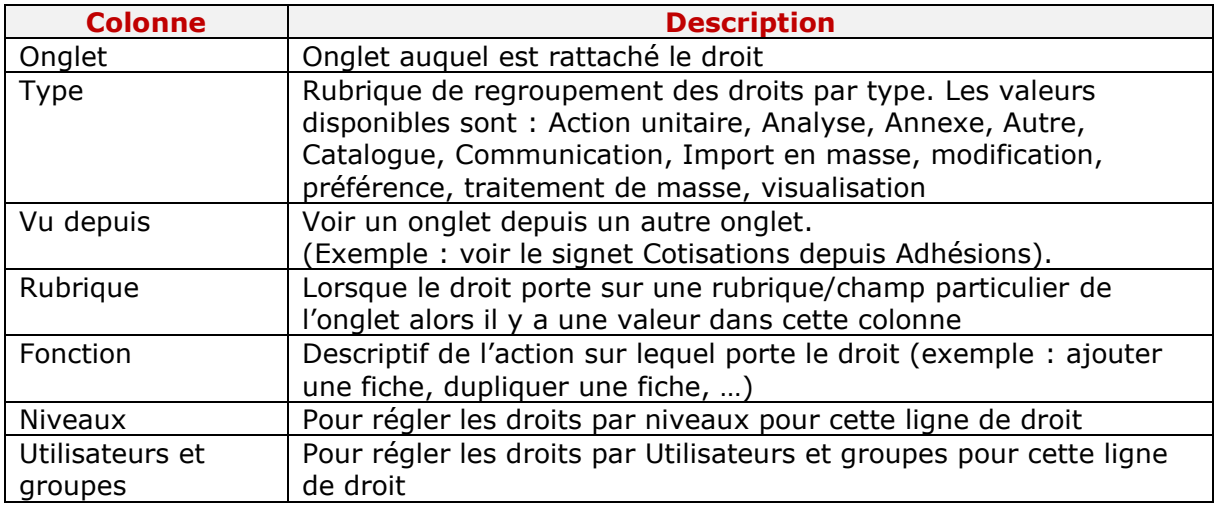

## <span id="page-18-0"></span>**COMMENT TROUVER LE BON DROIT A PARAMETRER (GENERALITES SUR LA GESTION DES DROITS)**

Le fait de paramétrer les droits utilisateurs pour un groupe plutôt que pour chaque utilisateur du groupe permet de n'avoir à paramétrer les droits qu'une seule fois pour chaque onglet et d'éviter de revenir sur chaque onglet lors de l'ajout d'un nouvel utilisateur.

Exemple : J'ai 5 utilisateurs ayant le même profil de droit, si je crée un groupe et que je rajoute les 5 utilisateurs dans ce groupe alors j'ai juste à paramétrer pour chaque onglet de l'application les droits du groupe, alors que sans les groupes je dois créer les droits pour chacun des 5 utilisateurs pour chaque onglet. Si je rajoute un nouvel utilisateur au groupe ultérieurement je n'aurai pas besoin de retourner dans chaque onglet pour faire ses droits, il récupèrera les autorisations du groupe auquel il appartient.

> Administration : gestion des droits utilisateurs Date : 07/08/2019 Auteur : Olivier SENENTZ

Page : 19/20 Version : 1.00

Il faut paramétrer les droits pour chaque onglet de l'application.

Il est conseillé de faire des groupes d'utilisateur, ce qui facilite le travail de paramétrage des droits ainsi que lors de l'ajout d'un nouvel utilisateur. En effet, lors de l'ajout d'un nouvel utilisateur il suffit d'ajouter l'utilisateur au groupe et de définir son niveau pour lui paramétrer les droits dans ce cas-là. Alors qu'en l'absence de groupe, il faut repasser sur chaque onglet pour paramétrer les droits de l'utilisateur

Les utilisateurs d'un groupe **héritent des autorisations du groupe** qui sont d'un niveau supérieur.

Un utilisateur ne peut être **que dans 1 groupe**.

Lorsqu'on saisit les 2 types de droit c'est le cumul des droits qui est pris en compte, c'est-à-dire que si l'utilisateur remplit au moins une des 2 conditions alors il aura accès à l'action.

> Administration : gestion des droits utilisateurs Date : 07/08/2019 Auteur : Olivier SENENTZ Page : 20/20 Version : 1.00